## Install Office apps from Office 365

## Sign in to download Office

- Go to www.office.com and if you're not already signed in, select Sign in.
- Sign in with School account in the form username@pcs.hants.sch.uk (e.g. jsmith@pcs.hants.sch.uk)
- From the Office 365 home page select Install Office apps

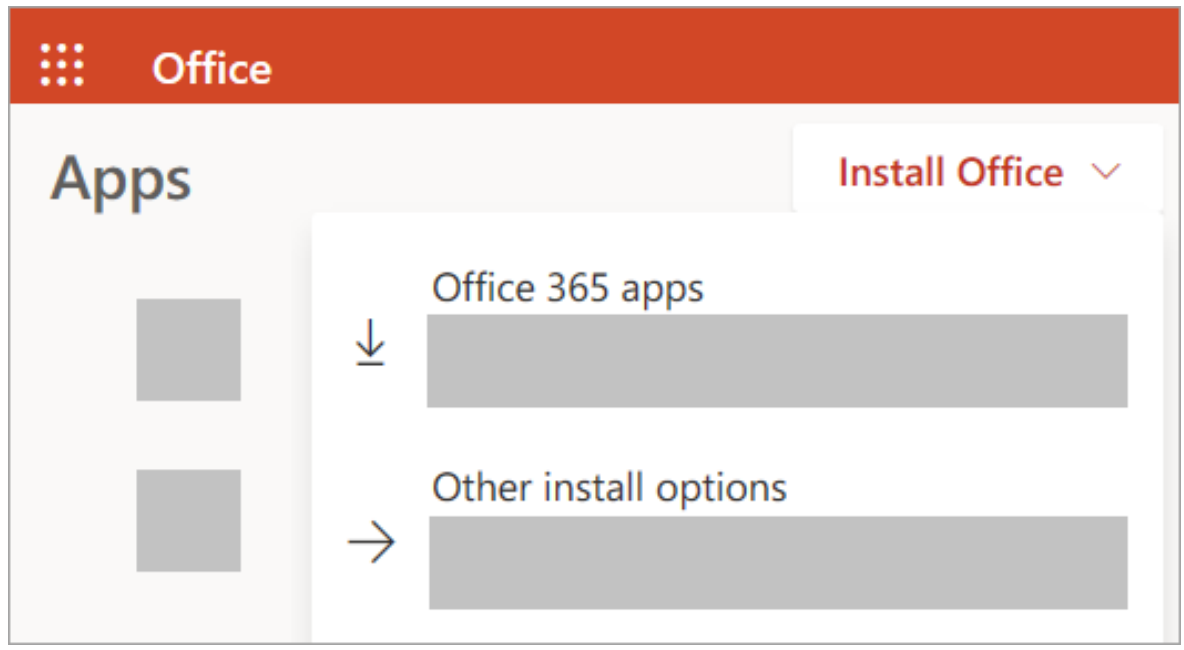

- Select Office 365 apps to begin the installation.
- Depending on your browser, select Run (in Edge or Internet Explorer), Setup (in Chrome), or Save File (in Firefox).
- If you see the User Account Control prompt that says, Do you want to allow this app to make changes to your device? select Yes.
- The install begins.

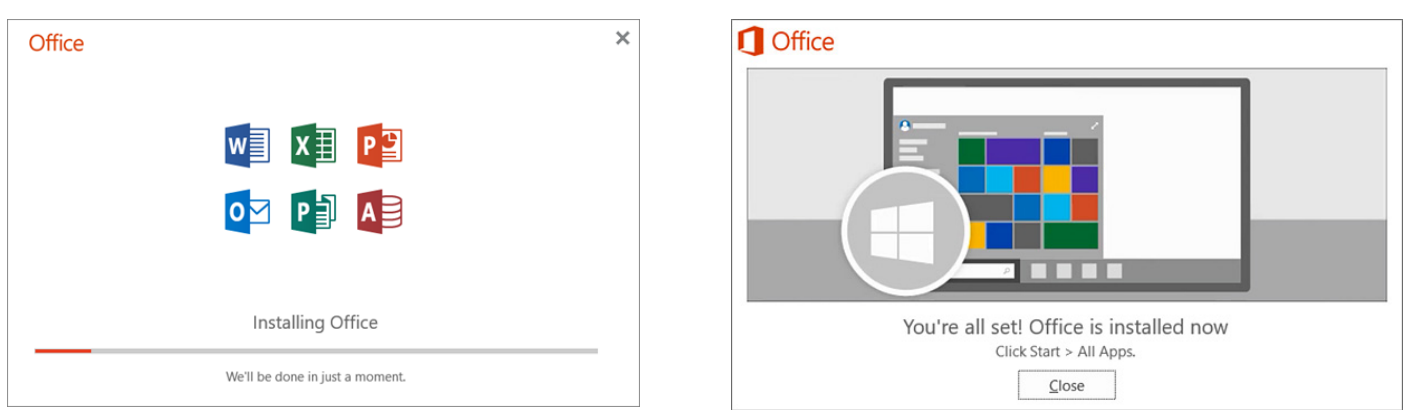

Your install is finished when you see the phrase, "You're all set! Office is installed now" and an animation plays to show you where to find Office applications on your computer. Select Close.